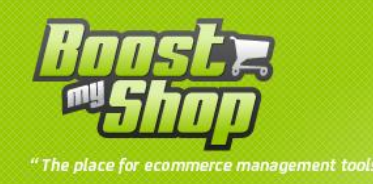

# **Module Private Sales**

# **Manuel Utilisateur**

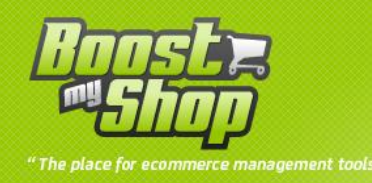

## Sommaire

## Sommaire

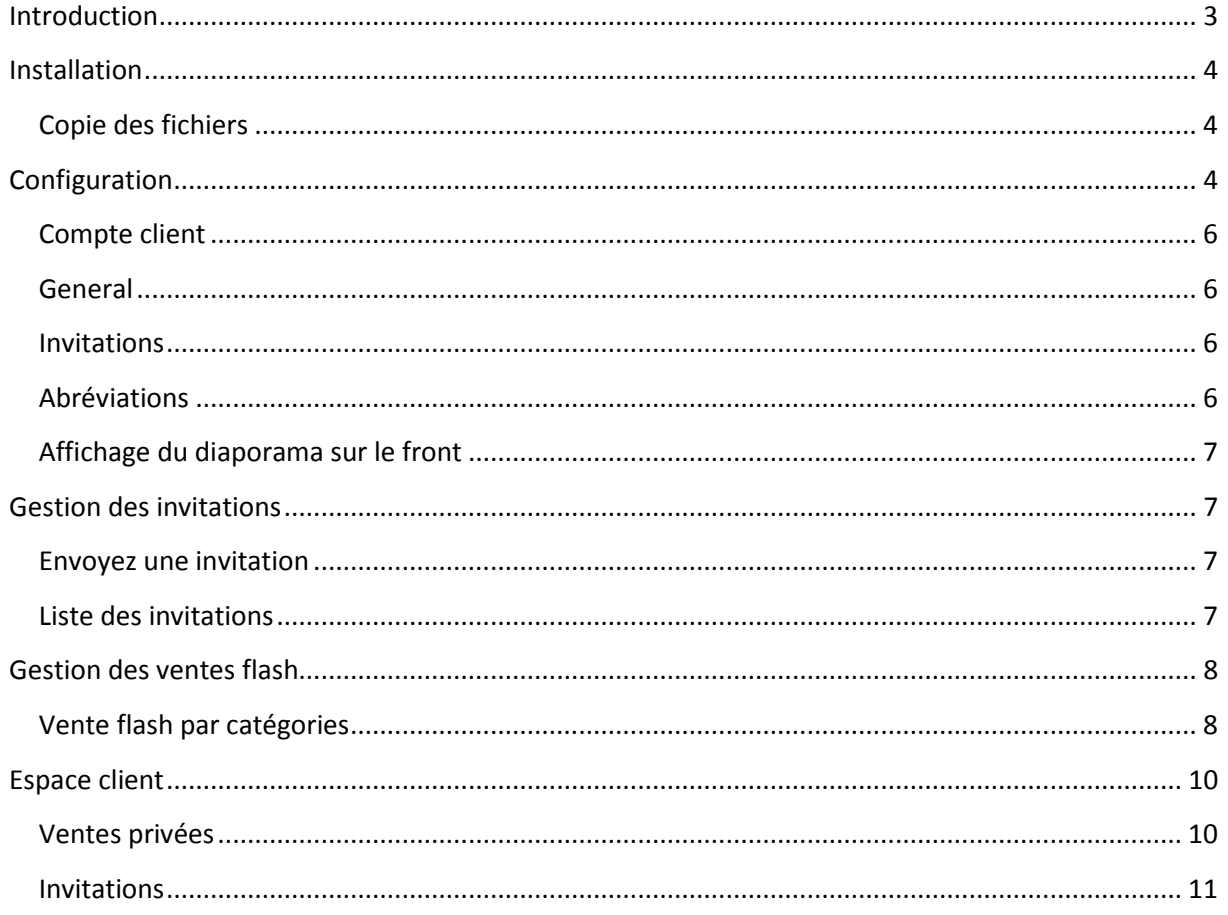

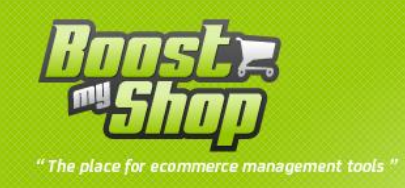

## <span id="page-2-0"></span>**Introduction**

Private Sales est une extension pour Magento vous permettant de rendre votre site privé, c'est-àdire que les visiteurs ne pourront avoir accès au contenu du site sans être authentifié (c'est-à-dire sans s'être préalablement connecté avec leur identifiant et mot de passe).

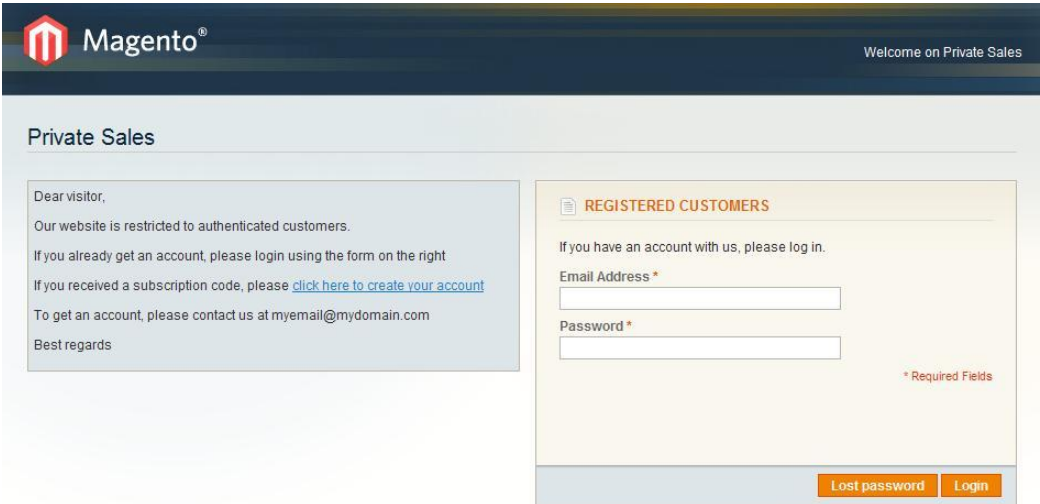

Quelle que soit l'url que le visiteur essaye d'atteindre (cependant, vous pouvez définir des exceptions), il sera redirigé vers la page de connexion à partir de laquelle il peut:

- Compléter les informations d'authentification pour se connecter
- Demander un nouveau mot de passe par email
- Accès à la page Web public où l'on peut décrire la manière de créer un compte
- Créer un compte en utilisant le code d'activation

Vous pouvez inviter vous même un client a avoir accès à votre site Internet privé en utilisant le formulaire backoffice: Envoyer une invitation à un ou plusieurs clients.

Chaque invitation contient un code activation qui doit être utilisé pour créer un compte à partir de front-office.

Vous pouvez également permettre à vos clients d'envoyer des invitations à leurs contacts en gérant le nombre d'envoi autorisé.

Enfin, le module ventes privées permet de gérer des ventes flash en activant automatiquement des produits pendant un période donnée et en affichant sur la fiche produit un compteur avec le temps restant avant la fin de la vente.

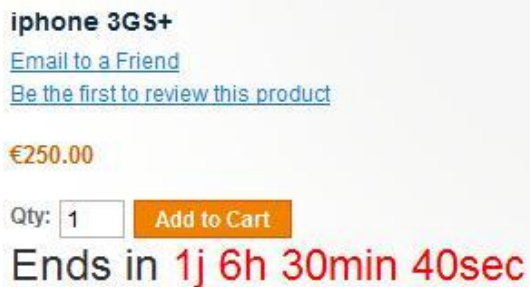

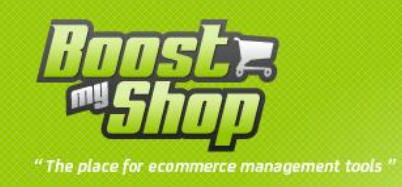

## <span id="page-3-1"></span><span id="page-3-0"></span>**Installation**

## **Copie des fichiers**

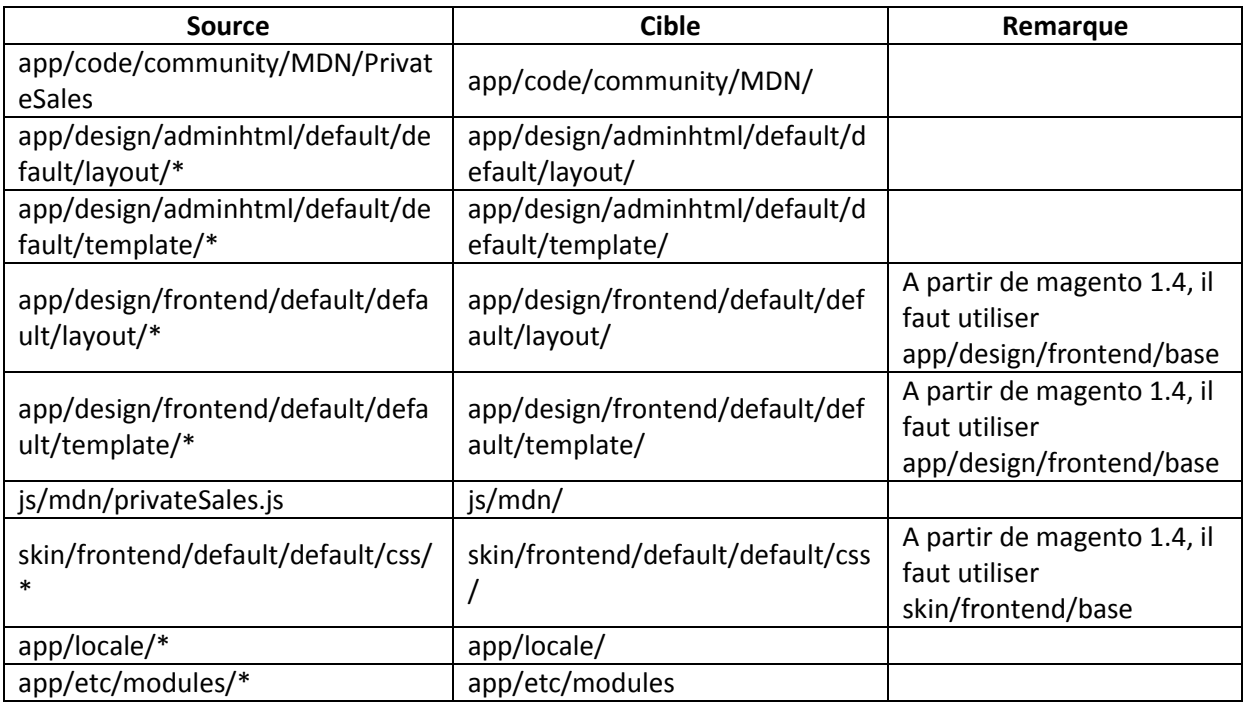

Une fois ces fichiers copiés, vous devez rafraichir les caches de Magento (cache et index)

Une fois le cache rafraichit, déconnectez-vous et reconnectez vous de Magento (pour initialiser les droits)

## <span id="page-3-2"></span>**Configuration**

Les éléments de configuration sont accessible via les menu "System > Configuration > Ventes > PrivateSales

Note: les différents paramétrages se font au niveau website. Vous devez donc sélectionner un website dans le menu déroulant en haut a gauche afin de pouvoir accéder aux paramètres

Note: si vous obtenez un écran vierge ou un message "Access denied", vous devez vous déconnecter et reconnecter dans le back office

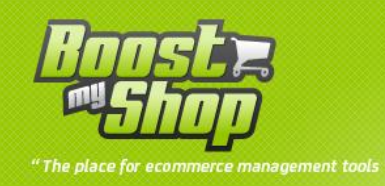

#### **Private sales and Flash sales**

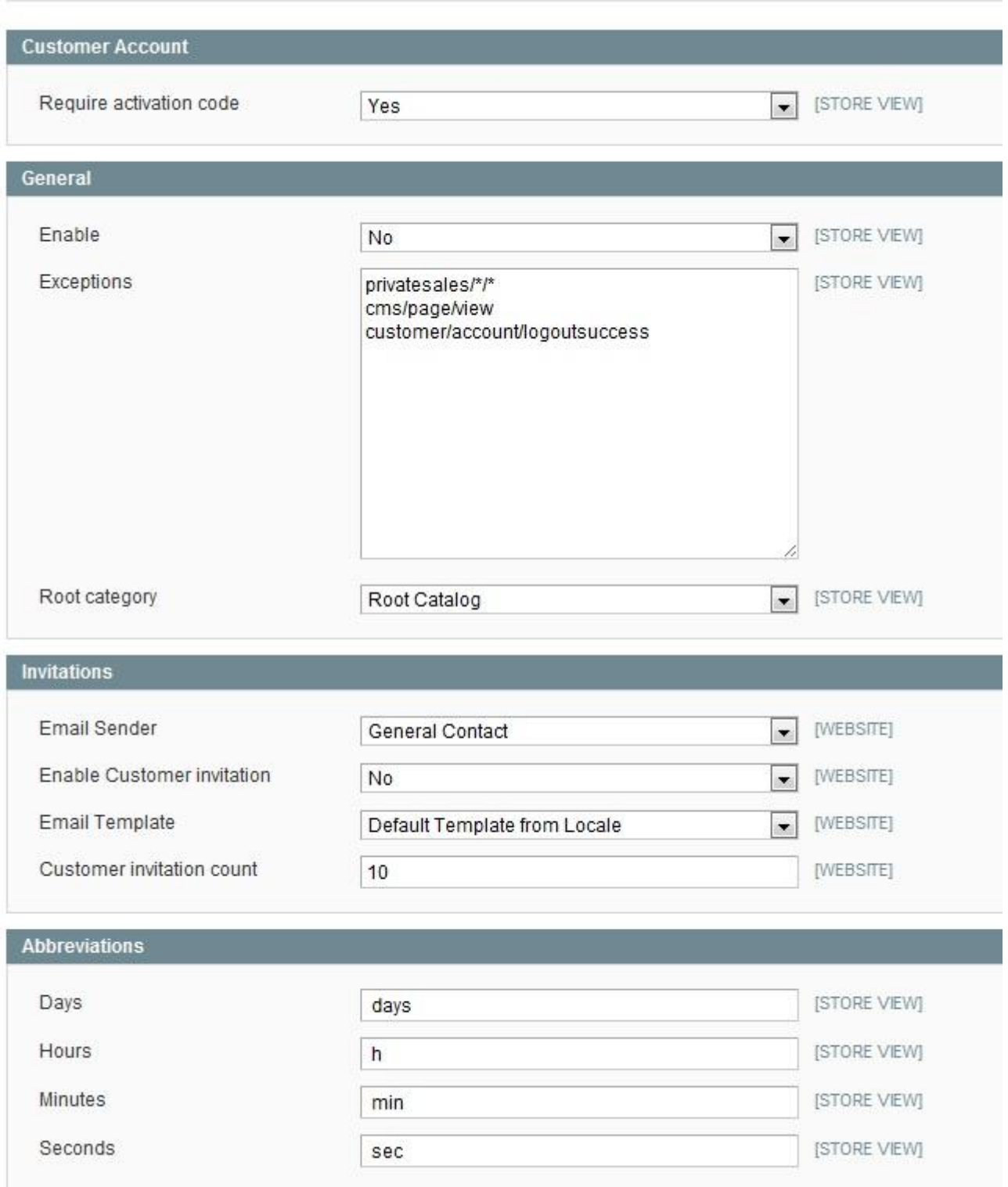

Vous pouvez définir les paramètres suivants (notez que chaque paramètre peut être configuré au niveau d'un site web, de cette manière, vous pouvez créer un site Web public et un privé au sein de Magento)

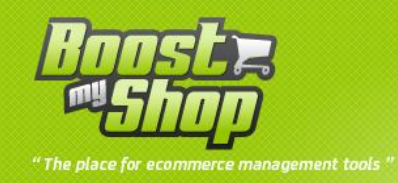

### <span id="page-5-0"></span>**Compte client**

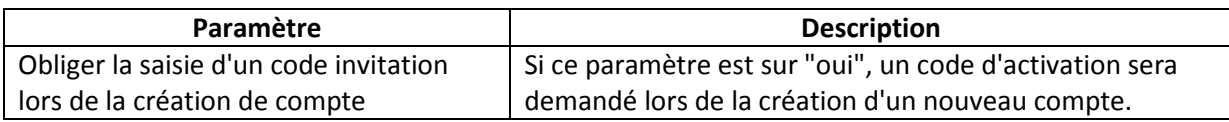

#### <span id="page-5-1"></span>**General**

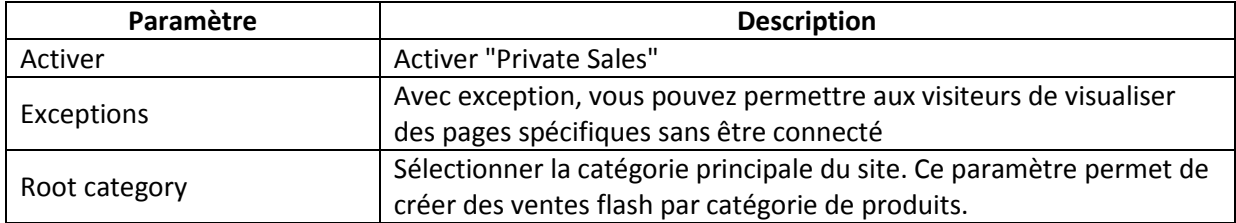

#### **Invitations**

<span id="page-5-2"></span>Ensuite, vous devez définir les paramètres pour les invitations.

La fonctionnalité invitation est utilisée pour envoyer des courriels à une ou plusieurs personne(s), (un code d'activation lui sera éventuellement envoyé dans le cas où).

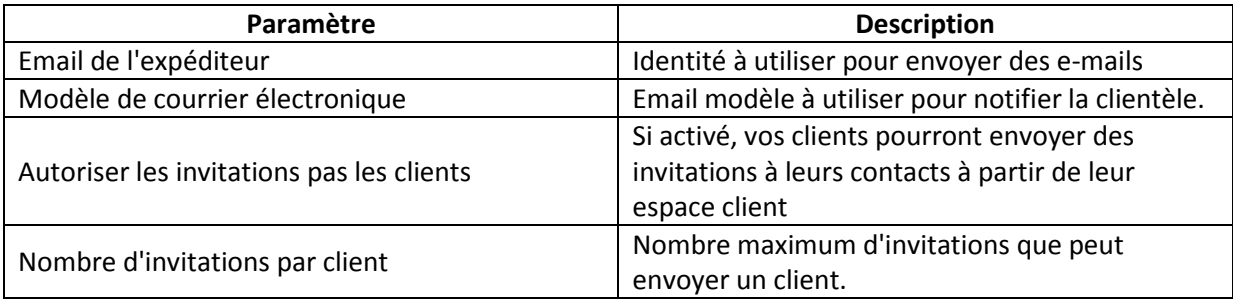

#### <span id="page-5-3"></span>**Abréviations**

Abréviations à utiliser dans les compteurs (ventes flash)

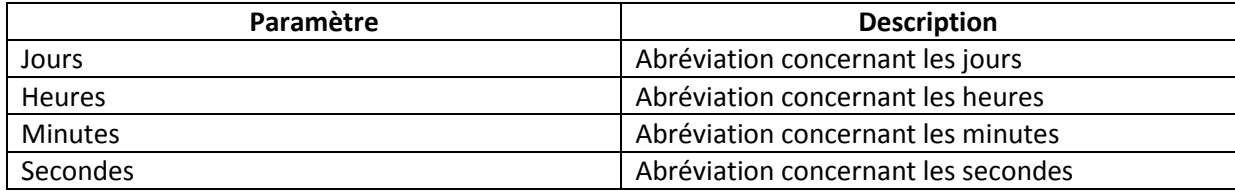

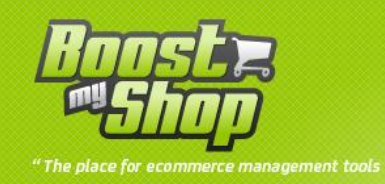

## **Affichage du diaporama sur le front**

<span id="page-6-0"></span>Lors de la création d'une vente privée il est possible de lui attribuer une image. Afin de choisir à quel emplacement le diaporama sera affiché, copier le code contenu au début du fichier app/design/frontend/base/default/template/PrivateSales/FlashSales/Slider.phtml

Coller-le dans le contenu de la page CMS choisie. (CMS > Page > votre page > onglet design).

## <span id="page-6-1"></span>**Gestion des invitations**

La fonctionnalité "Invitation" est utilisée pour envoyer les mails d'invitations concernant les ventes privées à vos clients.

<span id="page-6-2"></span>Pour afficher l'écran de gestion des invitations, allez dans le menu client > Invitation ventes privées

#### **Envoyez une invitation**

Le formulaire du haut est utilisé pour envoyer les invitations à une ou plusieurs personnes.

Remplissez les champs ci-dessous et cliquez ensuite sur "Envoyer les invitations" pour envoyer des emails.

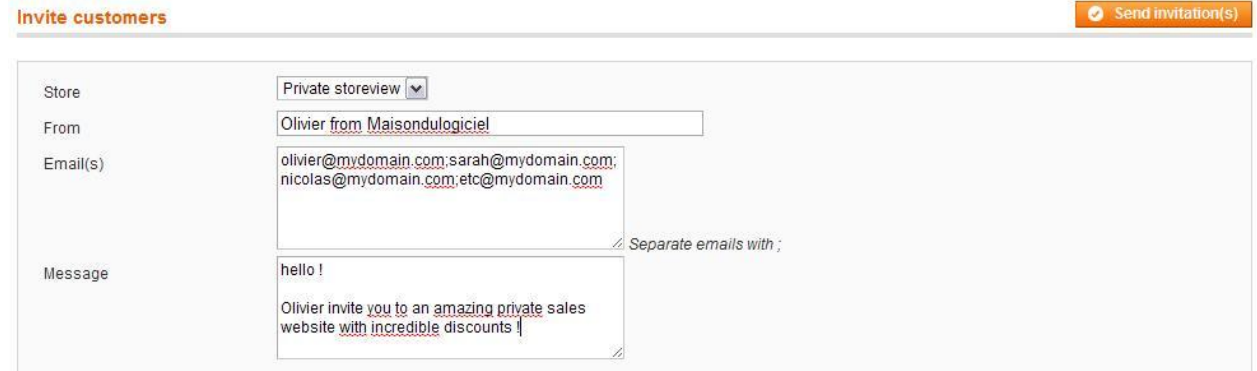

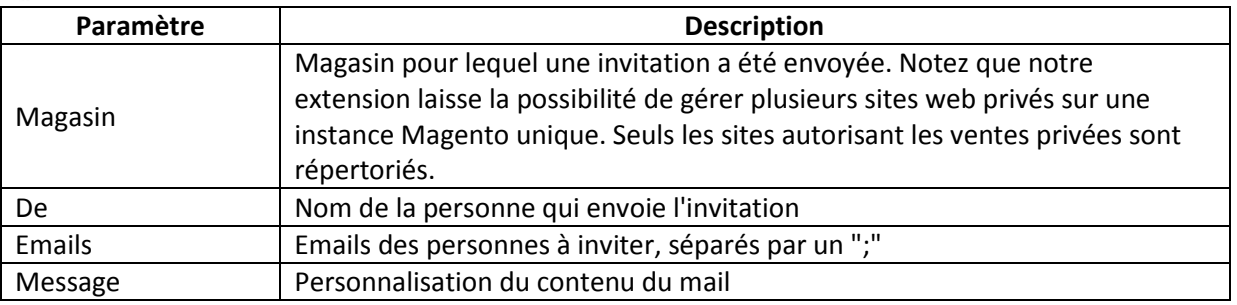

#### <span id="page-6-3"></span>**Liste des invitations**

Toutes les invitations sont affichées dans la grille du bas.

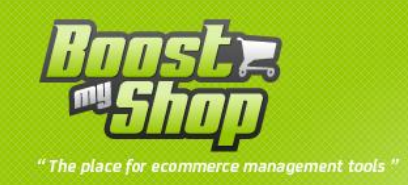

Pour chaque invitation, vous pouvez voir l'e-mail et le code généré pour l'activation.

Si un code d'activation a été utilisé pour créer un compte, la colonne "utilisé" est défini à oui

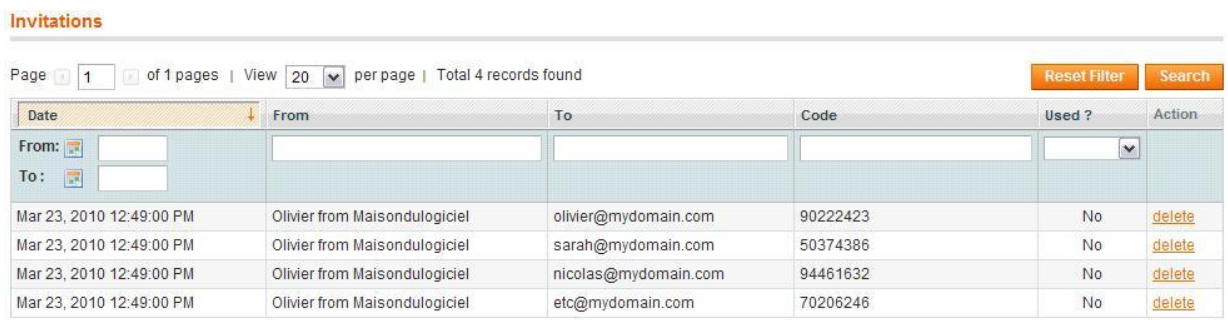

Vous pouvez supprimer une invitation en utilisant lien "supprimer" à droite

## <span id="page-7-0"></span>**Gestion des ventes flash**

L'extension ventes privées vous permet également de gérer des ventes flash sur une période définie.

Le système est capable également d'activer et de désactiver automatiquement les produits lorsque la période débute ou se termine.

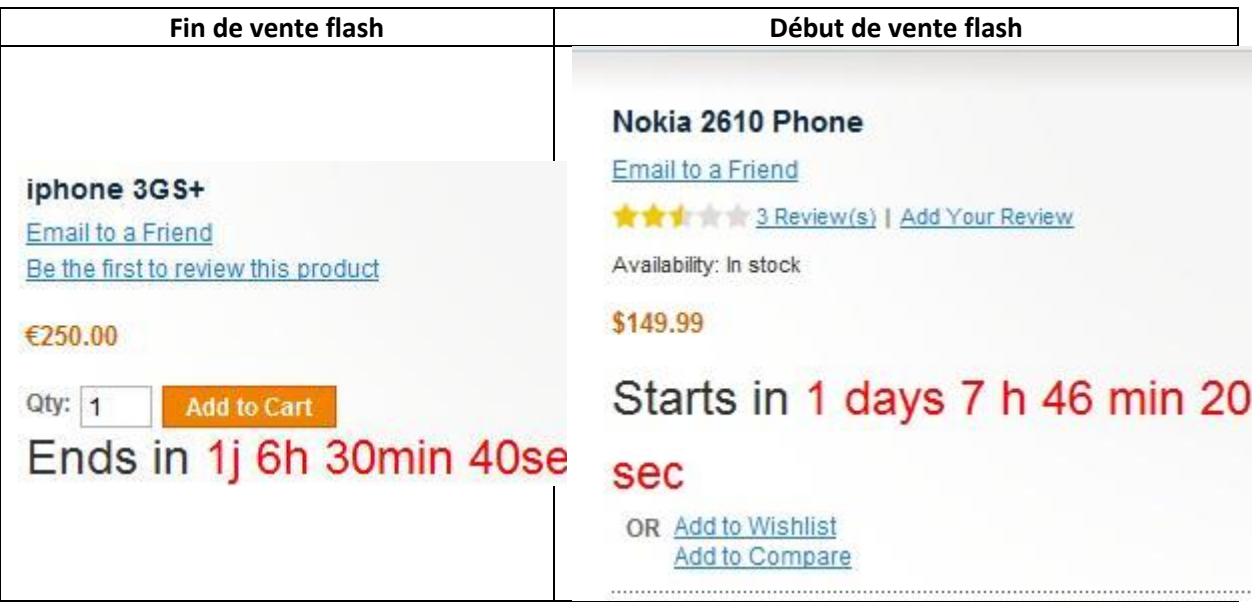

#### **Vente flash par catégories**

<span id="page-7-1"></span>Il est possible de créer une vente flash pour une catégorie donnée. Pour se faire rendez-vous dans Ventes > Ventes flash.

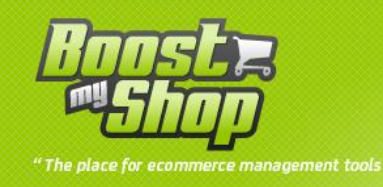

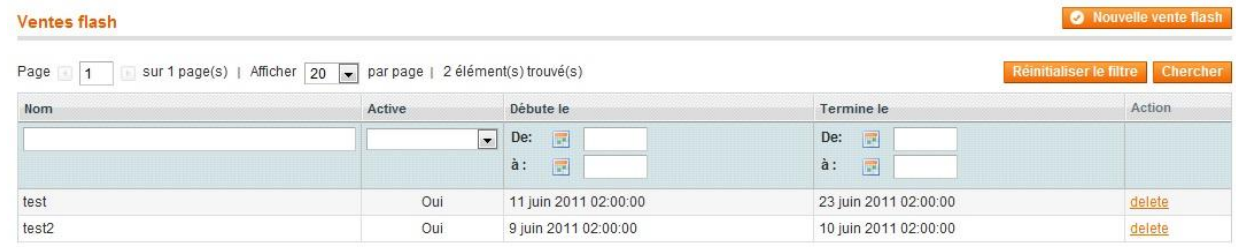

#### Cliquer sur le bouton "Nouvelle vente flash"

### Nouvelle vente flash

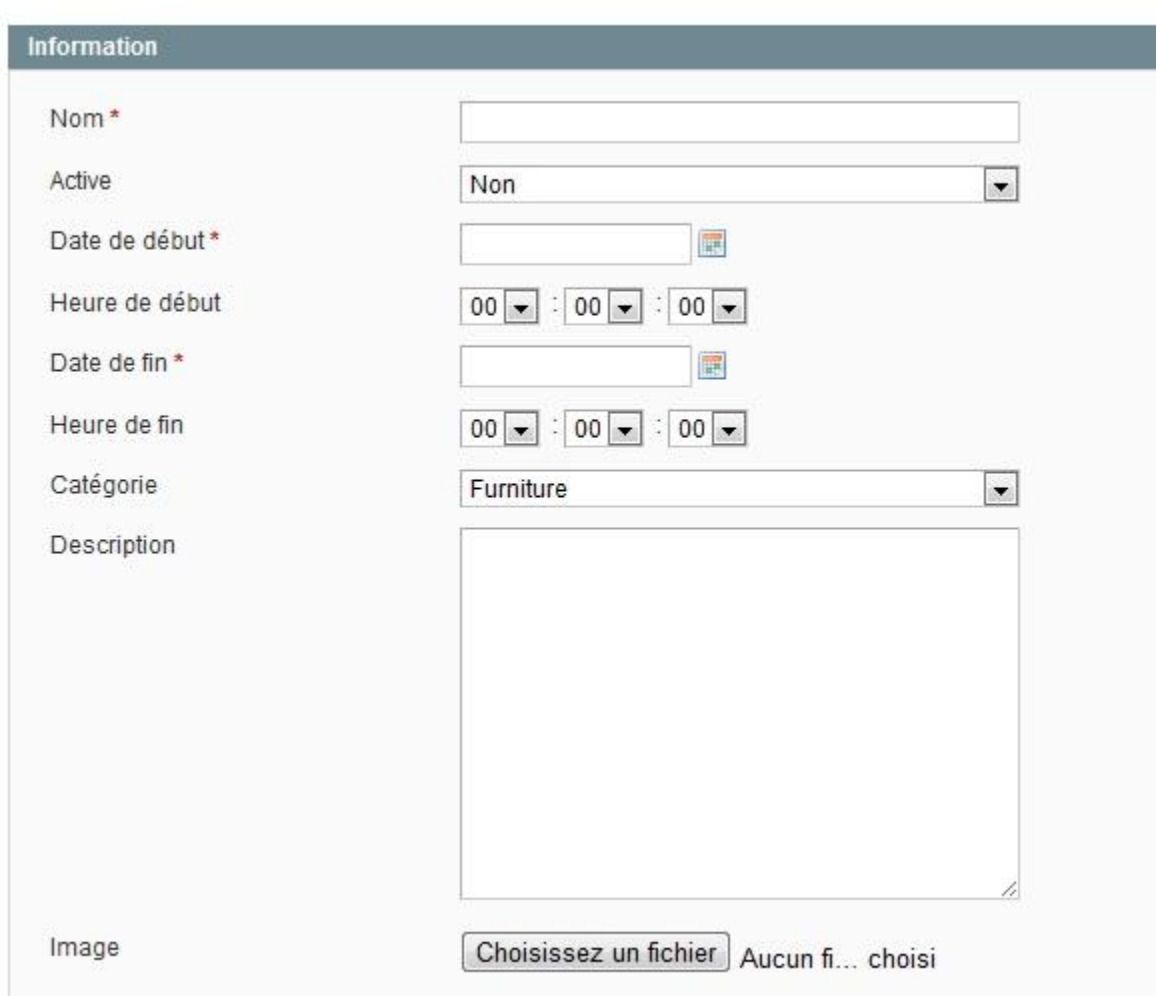

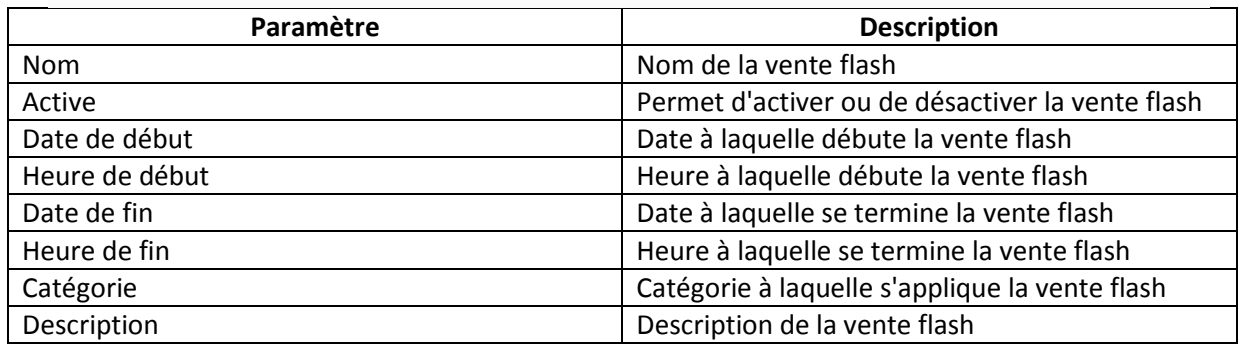

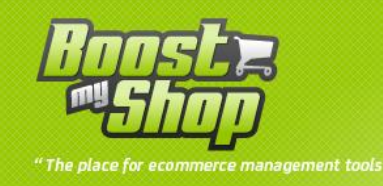

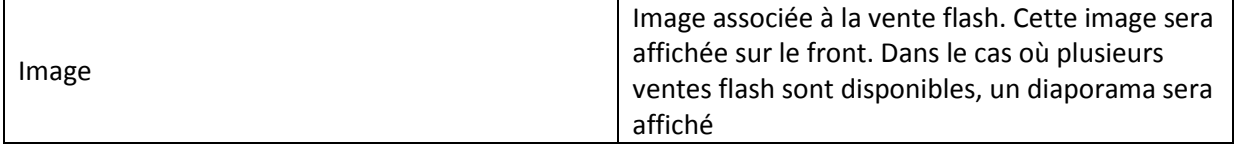

## <span id="page-9-1"></span><span id="page-9-0"></span>**Espace client**

#### **Ventes privées**

Si un client n'est pas enregistré ou n'est pas connecté sur votre site privé, il est automatiquement redirigé vers la page de connexion:

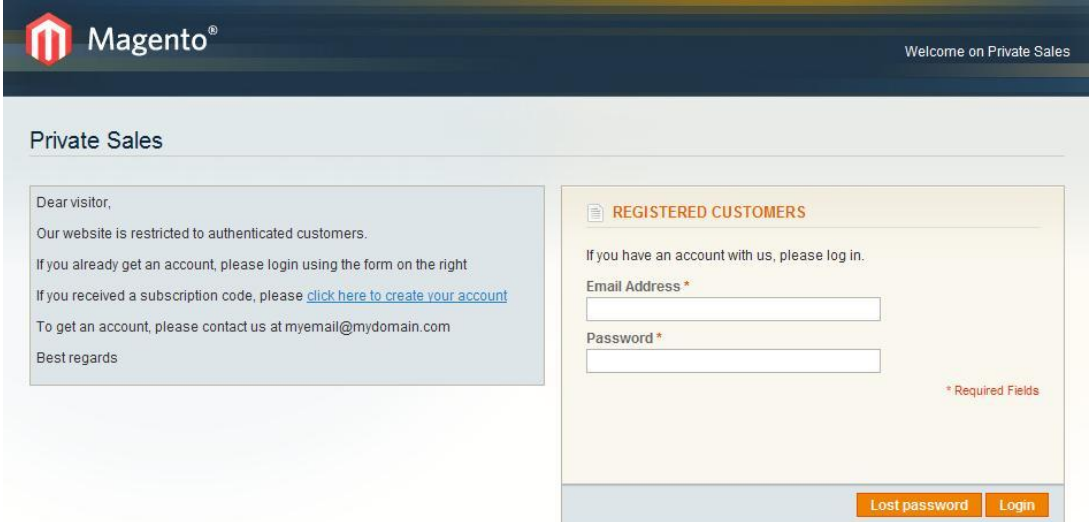

A partir de cette page de connexion, il peut remplir les informations de connexion, demander un nouveau mot de passe (perdu mot de passe) ou l'accès au formulaire d'enregistrer pour créer un nouveau compte en utilisant la clé d'activation.

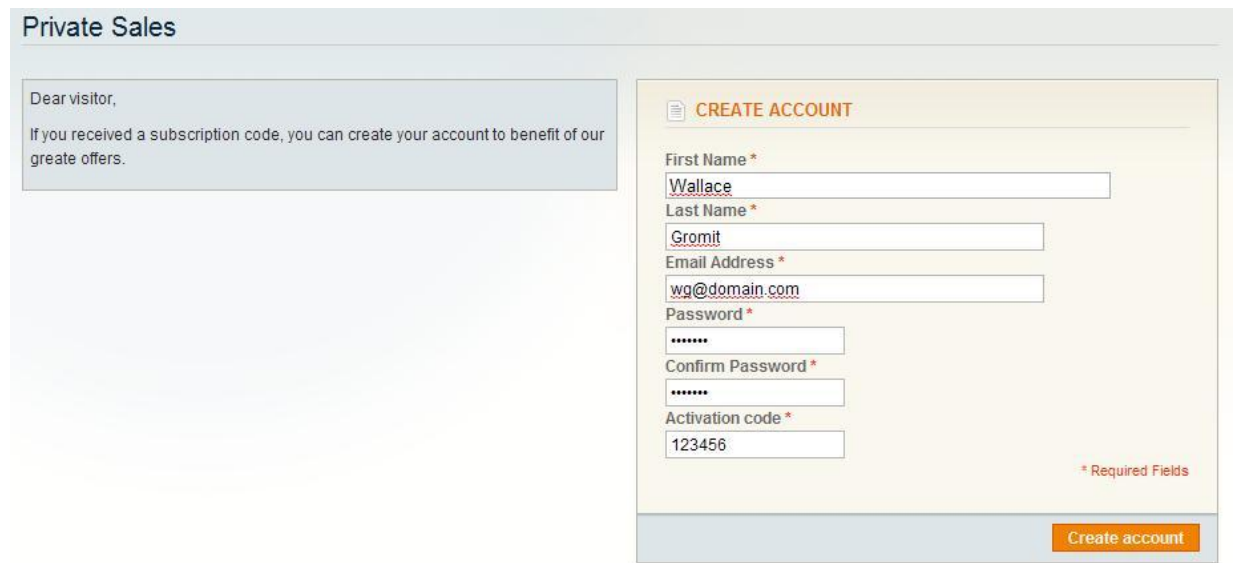

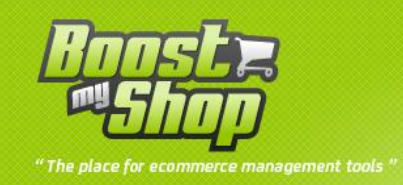

Lorsque vous invitez un client, il reçoit un email avec votre message personnalisé et une clé d'activation:

Hello

Olivier from Maisondulogiciel is glad to invite you to Private Sales. You can create your account from here using invite code : 01915839 Hello, here is your activation code to register on the great private sales website i told you kind regards

<span id="page-10-0"></span>Il peut alors aller sur votre site pour créer un compte en utilisant cette clé d'activation.

#### **Invitations**

Vos clients ont la possibilité d'envoyer des invitations à leurs contacts si vous avez activé cette option (systeme > configuration > private sales > autoriser les invitations client)

Pour envoyer une invitation, ces derniers doivent se connecter a leur compte client et sélectionner l'onglet "Invitations". Il leur suffit de remplir les zones emails et message afin d'envoyer automatiquement une invitation.

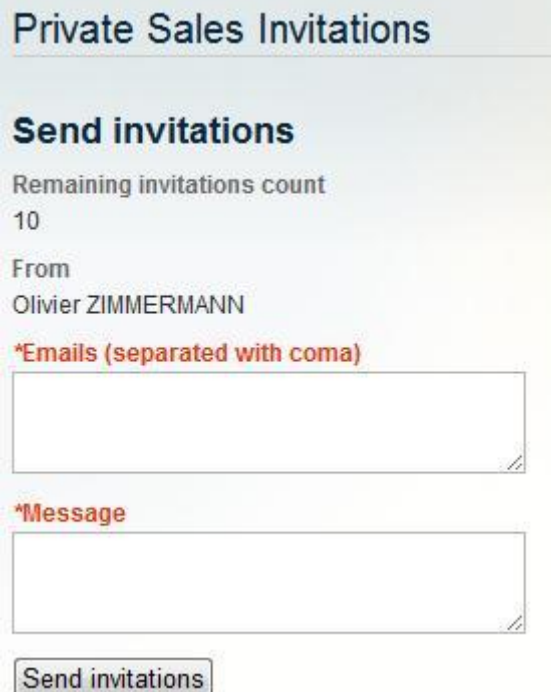